## EducoSoft

## Campus Coordinator Users Guide

| 1. | Login and Campus Coordinator Page | 2 - 5   |
|----|-----------------------------------|---------|
| 2. | Creating a Term                   | 6-12    |
| 3. | Creating Course (s)               | 13 - 29 |
| 4. | Creating Section (s)              | 30 - 33 |
| 5. | Adding Instructors                | 34 - 37 |
| 6. | Alt Coordinator                   | 38 - 41 |
| 7. | Communication Tools               | 42 - 45 |
| 8. | Manage                            | 46 - 56 |

## 1. EducoSoft Home

## Go To "www.EducoSoft.com"

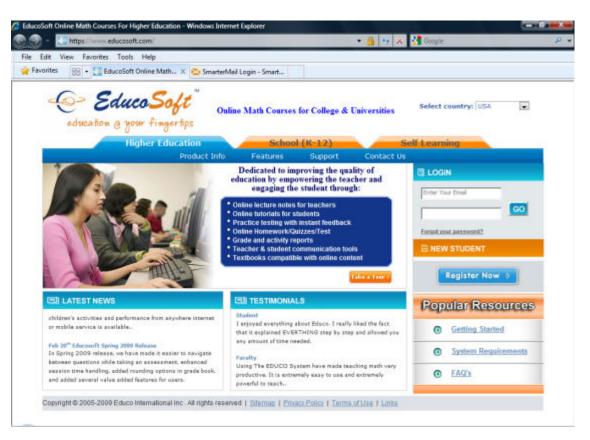

## 1. Campus Coordinator Login

- To Login as a campus coordinator
  - Enter your e-mail ID
  - Enter your password
  - Click Go

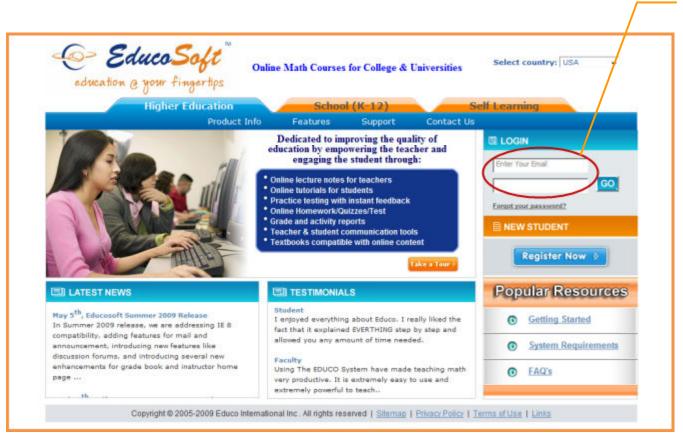

Enter your e-mail ID, password and, Click Login

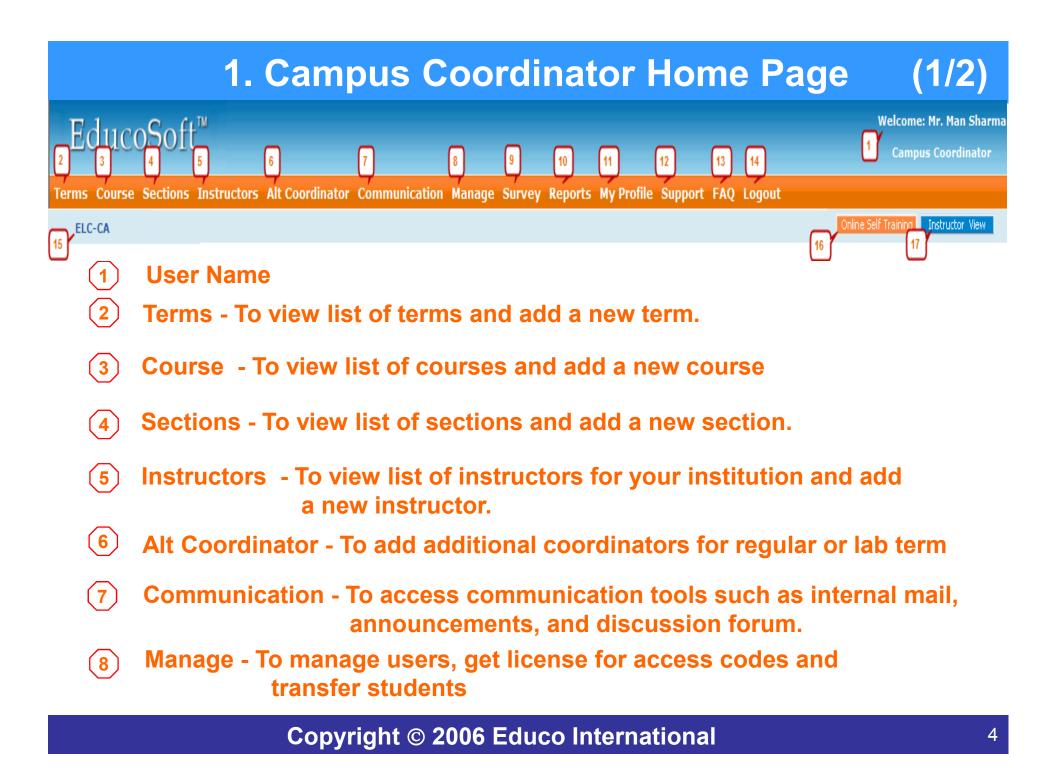

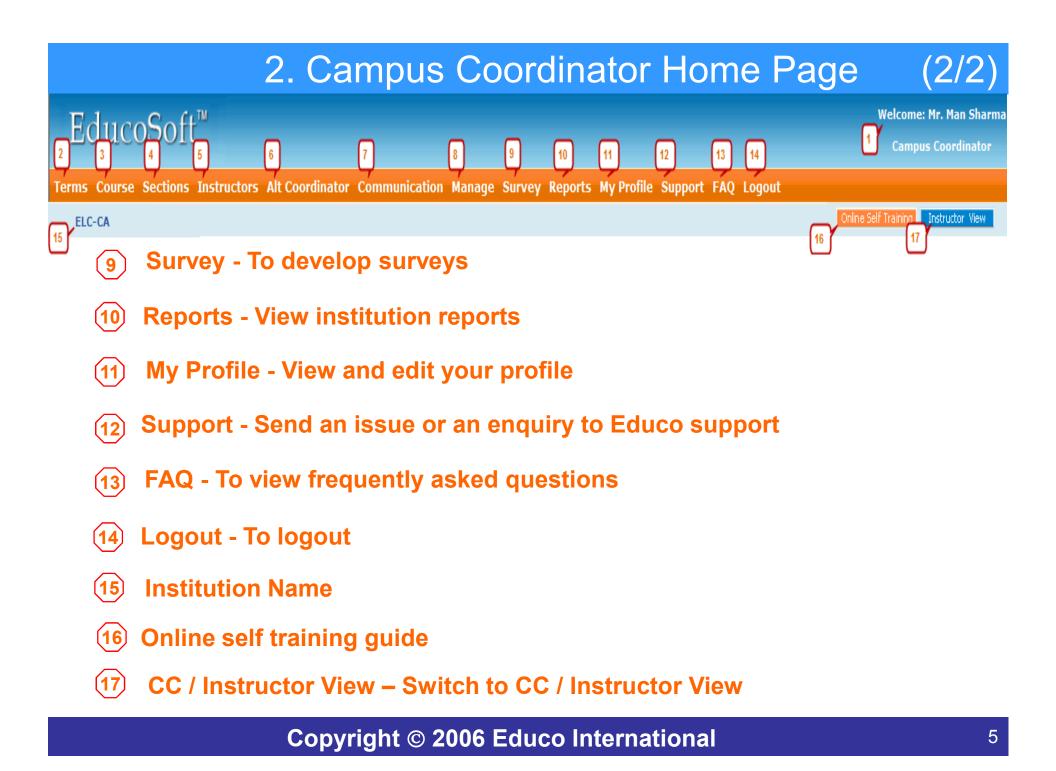

## **1. Login and Campus Coordinator Page**

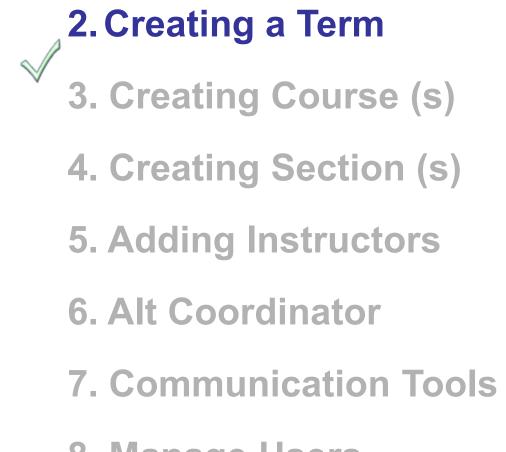

8. Manage Users

## **2. Create a Term** (2/7)

Terms Course Sections Instructors Alt Coordinator Communication Manage Survey Reports My Profile Support FAQ Logout

#### ELC-CA

Use this function to View/Create Term (Quarter / Semester).

Click "Add Term" to create a new term.

| · · · · · · · · · · · · · · · · · · · |             | •••••    | •••••  |                      | •••••           | · · · ·  |
|---------------------------------------|-------------|----------|--------|----------------------|-----------------|----------|
| Term List                             |             |          |        |                      |                 |          |
| 🔋 List of Terms                       | s displayed |          |        |                      |                 | ¥        |
|                                       |             |          |        |                      |                 | Add Term |
| Name                                  | Start Date  | End Date | Status |                      |                 |          |
| Fall 2006                             | 11/5/2006   | 3/5/2007 | Active | View   Edit   Delete | Course Approval |          |

## **2. Create Term** (3/7)

Terms Course Sections Instructors Alt Coordinator Communication Manage Survey Reports My Profile Support FAQ Logout

#### ELC-CA

• Following \* information is required to create a new term.

•**<u>Term</u>**: Select standard for normal registration and Lab for registration through Lab License. For a lab license term, student can only register from the registered lab or location.

- **<u>\*Name</u>**: Enter an appropriate description of the term such as Winter 2007.
- \*Start Date: Select the term beginning date
- \*End Date: Select the term ending date (PS: Term cannot be more than 5 months)

•<u>Save:</u> Clicking on Save button will create a new term. You may now click on the Terms link in the menu bar to display terms that have been created so far.

#### Term

| Add Term     |            |        |                      |
|--------------|------------|--------|----------------------|
| Term         | Standard 🗸 |        | Fields with an * are |
| * Name       |            |        | required to create a |
| * Start Date |            |        | new term.            |
| * End Date   |            |        |                      |
|              |            |        |                      |
|              | Save       | Cancel |                      |

## **2. View Created Term** (4/7)

Terms Course Sections Instructors Alt Coordinator Communication Manage Survey Reports My Profile Support FAQ Logout

#### ELC-CA

• You may now click on "Terms" item in the menu bar to view the term just created.

| Term List     |            |          |           |                      |                 |      |  |
|---------------|------------|----------|-----------|----------------------|-----------------|------|--|
| 厚 List of Ter |            |          |           |                      |                 |      |  |
|               |            | New term | n created |                      | Add             | Term |  |
| Name          | Start Date | End Date | Status    |                      |                 |      |  |
| Fall 2006     | 11/5/2006  | 3/5/2007 | Active    | View   Edit   Delete | Course Approval |      |  |
| Fall 2006     | 11/5/2006  | 3/5/2007 | Active    | View   Edit   Delete | Course Approval |      |  |
| Spring 2007   | 1/1/2007   | 4/5/2007 | Active    | View   Edit   Delete | Course Approval |      |  |

## 2. Create Term– Course Approval (5/7)

Terms Course Sections Instructors Alt Coordinator Communication Manage Survey Reports My Profile Support FAQ Logout

#### ELC-CA

## Once the term is created, Click "Course Approval" link to view the list of courses created earlier for approval from Educo.

| Term List                 |            |          |        |                      |                 |  |  |
|---------------------------|------------|----------|--------|----------------------|-----------------|--|--|
| 🗜 List of Terms displayed |            |          |        |                      |                 |  |  |
|                           |            |          |        |                      | Add Term        |  |  |
| Name                      | Start Date | End Date | Status |                      |                 |  |  |
| Fall 2006                 | 11/5/2006  | 3/5/2007 | Active | View   Edit   Delete | Course Approval |  |  |
| Fall 2006                 | 11/5/2006  | 3/5/2007 | Active | View   Edit   Delete | Course Approval |  |  |
| Spring 2007               | 1/1/2007   | 4/5/2007 | Active | View   Edit   Delete | Course Approval |  |  |

# 2. Create Term - Course Approval (6/7) Terms Course Sections Instructors Alt Coordinator Communication Manage Survey Reports My Profile Support FAQ Logout ELC-CA

• Select the courses to be approved from the list of courses displayed.

| Select the courses<br>to be approved                                 | Approval", and courses for<br>be approved by Educo<br>within 24 hours. |
|----------------------------------------------------------------------|------------------------------------------------------------------------|
| Send Courses for Approval                                            |                                                                        |
| Select the courses to be approved from the list of courses displayed |                                                                        |
| Name Spring 2007                                                     |                                                                        |
| List of Courses                                                      |                                                                        |
| Course Name                                                          | Course Status                                                          |
| Basic Math1(Book Based)                                              | Not Approved                                                           |
| Beginning Algebra (Custom Course)                                    | Not Approved                                                           |
| Basic Math_111                                                       | Not Approved                                                           |
| Send Courses                                                         | for Approval                                                           |

Oliole (Opend Openneo for

## 2. Create Term - Course Approval (7/7)

Terms Course Sections Instructors Alt Coordinator Communication Manage Survey Reports My Profile Support FAQ Logout

#### ELC-CA

• Once you click "Send Courses for Approval", Course status will be changed to "Sent for Approval".

| Ser    | Send Courses for Approval                                            |                   |  |  |  |  |  |  |
|--------|----------------------------------------------------------------------|-------------------|--|--|--|--|--|--|
|        | Select the courses to be approved from the list of courses displayed |                   |  |  |  |  |  |  |
| Nam    | e                                                                    |                   |  |  |  |  |  |  |
| List ( | of Courses                                                           |                   |  |  |  |  |  |  |
|        | Course Name                                                          | Course Status     |  |  |  |  |  |  |
|        | Basic Math1(Book Based)                                              | Sent for Approval |  |  |  |  |  |  |
|        | Beginning Algebra (Custom Course)                                    | Sent for Approval |  |  |  |  |  |  |
|        | Basic Math_111                                                       | Not Approved      |  |  |  |  |  |  |
|        | Send Courses for Approval                                            |                   |  |  |  |  |  |  |

• Course status will change to "Approved" once the courses are approved by Educo.

| 厚 Select the courses to be a   | approved from the list of courses displayed |              |
|--------------------------------|---------------------------------------------|--------------|
| ame Spring 2007                | Courses Approved by Educo                   | ]            |
| ist of Courses                 |                                             | Course Statu |
| Basic Math1(Book Based)        |                                             | Approved     |
| Beginning Algebra (Custom Cour | rse)                                        | Approved     |
| Basic Math 111                 |                                             | Not Approved |

**1. Login and Campus Coordinator Page** 2. Creating a Term 3. Creating Course (s) 4. Creating Section (s) **5. Adding Instructors** 6. Alt Coordinator 7. Communication Tools 8. Manage Users

# Ourse Sections Instructors Alt Coordinator Communication Manage Survey Reports My Profile Support FAQ Logout ELC-CA Image: Survey Image: Survey Ima

### Use this function to View/Create Courses.

Click "Add Course" to create a new course.

| Course List                       |                    |                       |          |                      |                     |
|-----------------------------------|--------------------|-----------------------|----------|----------------------|---------------------|
| List of Courses                   |                    |                       |          |                      |                     |
|                                   |                    |                       |          | Items Per Page       | a 10 🗸 Add Course   |
| Course Title                      | Institutional Code | Created Date          | Status   |                      |                     |
| Basic Math1(Book Based)           | MAT 097            | 11/5/2006 12:47:31 AM | Approved | View   Edit   Delete | Grade Book Settings |
| Beginning Algebra (Custom Course) | MAT 098            | 11/5/2006 12:52:52 AM | Approved | View   Edit   Delete | Grade Book Settings |

- There are two types of courses that you can create:
  - A. Book Based Course | B. Custom Course

## 3.1 Create Book Based Course (2/16)

Terms Course Sections Instructors Alt Coordinator Communication Manage Survey Reports My Profile Support FAQ Logout

#### ELC-CA

- To create a <u>Book Based Course</u>: Step 1
- Select "Course Type" (Book Based Course), "Language", "Textbook", "Course".
- Enter Course Title (e. g. Basic Math), Institutional Code (e.g. Math 005), Course Description (Optional), keywords (Optional).

Hierarchy Expand ALL Collapse ALL

| Click Continue to         | see the created course.                                                                                                    |   | ⁄ 🔁 Basic Mathematics                                              |  |  |
|---------------------------|----------------------------------------------------------------------------------------------------|---|--------------------------------------------------------------------|--|--|
| Course                    |                                                                                                    |   | ⊕ 🔁 1. Whole Numbers                                               |  |  |
| Create Course             |                                                                                                    | • | <ul> <li>2. Factors and Multiples</li> <li>3. Fractions</li> </ul> |  |  |
| Course Type               | Standard Course 👻                                                                                                    |   | ⊕                                                                  |  |  |
| Course                    | Basic Mathematics View                                                                                                    |   | G. Percents                                                        |  |  |
| * Course Title            | Basic Mathematics                                                                                                    |   | ⊕ 🛅 7. Tables and Graphs<br>⊕ 🛅 8. Measurements                    |  |  |
| Select GradeBook Template | Institution                                                                                                    |   | 🕀 🫅 9. Basic Geometry                                              |  |  |
|                           | v the list of Default templates created by 'Educosoft'. You can also<br>Igs as per your need under 'GradeBook'option in Instructor Login) |   | 🗄 🛅 10. Integers, Exponents and Order of Operations                |  |  |
| Institutional Code        | MAT 005                                                                                                    |   |                                                                    |  |  |
| Course Description        |                                                                                                    |   |                                                                    |  |  |
| Keywords                  |                                                                                                    |   |                                                                    |  |  |
|                           | Continue                                                                                                    |   |                                                                    |  |  |

## 3.1 Create Book Based Course (3/16)

Terms Course Sections Instructors Alt Coordinator Communication Manage Survey Reports My Profile Support FAQ Logout

ELC-CA

Once the book Based Course is created, You will see complete hierarchy of the selected course.

• Click "Generate Course" to generate the course: Step 2.

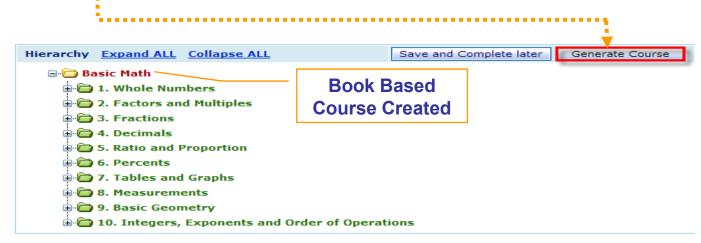

• Following message will appear after you click "Generate Course".

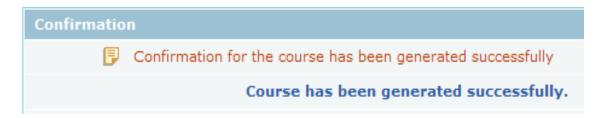

| 3.1 Create Course - Course Approval (4/16)                                                                          |  |  |  |  |  |  |  |
|----------------------------------------------------------------------------------------------------|--|--|--|--|--|--|--|
| Terms Course Sections Instructors Alt Coordinator Communication Manage Survey Reports My Profile Support FAQ Logout |  |  |  |  |  |  |  |
| ELC-CA                                                                                                    |  |  |  |  |  |  |  |
|                                                                                                    |  |  |  |  |  |  |  |

 Once the course is created successfully, Click on "Terms" link to seek approval from educo for the courses created.

| Term List               |            |          |        |                      |                 |  |  |  |
|-------------------------|------------|----------|--------|----------------------|-----------------|--|--|--|
| List of Terms displayed |            |          |        |                      |                 |  |  |  |
|                         |            |          |        |                      | Add Term        |  |  |  |
| Name                    | Start Date | End Date | Status |                      |                 |  |  |  |
| Fall 2006               | 11/5/2006  | 3/5/2007 | Active | View   Edit   Delete | Course Approval |  |  |  |
| Fall 2006               | 11/5/2006  | 3/5/2007 | Active | View   Edit   Delete | Course Approval |  |  |  |
| Spring 2007             | 1/1/2007   | 4/5/2007 | Active | View   Edit   Delete | Course Approval |  |  |  |

# 3.1 Create Course - Approval (5/16) Terms Course Sections Instructors Alt Coordinator Communication Manage Survey Reports My Profile Support FAQ Logout ELC-CA

• Select the courses to be approved from the list of courses displayed.

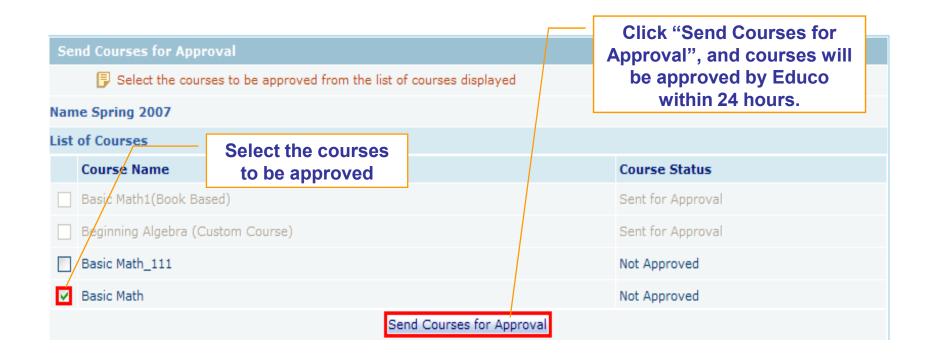

## 3.1 Create Course - Approval (6/16)

Terms Course Sections Instructors Alt Coordinator Communication Manage Survey Reports My Profile Support FAQ Logout

#### ELC-CA

٠

• Once you click "Send Courses for Approval", Course status will be changed to "Sent for Approval".

| Se   | Send Courses for Approval                                            |                   |  |  |  |  |  |
|------|----------------------------------------------------------------------|-------------------|--|--|--|--|--|
|      | Select the courses to be approved from the list of courses displayed |                   |  |  |  |  |  |
| Nan  | Name                                                                 |                   |  |  |  |  |  |
| List | of Courses                                                           |                   |  |  |  |  |  |
|      | Course Name                                                          | Course Status     |  |  |  |  |  |
|      | Basic Math_111                                                       | Not Approved      |  |  |  |  |  |
|      | Basic Math                                                           | Sent for Approval |  |  |  |  |  |
|      | Beg. Algebra                                                         | Not Approved      |  |  |  |  |  |
|      | Send Courses for Approval                                            |                   |  |  |  |  |  |

Course status will change to "Approved" once the courses are approved by Educo.

| Send Courses for Approval                                            |                           |               |  |  |  |  |  |  |
|----------------------------------------------------------------------|---------------------------|---------------|--|--|--|--|--|--|
| Select the courses to be approved from the list of courses displayed |                           |               |  |  |  |  |  |  |
| Name Spring 2007                                                     |                           |               |  |  |  |  |  |  |
| List of Courses                                                      | Courses Approved by Educo |               |  |  |  |  |  |  |
| Course Name                                                          |                           | Course Status |  |  |  |  |  |  |
| Basic Math_111                                                       |                           | Not Approved  |  |  |  |  |  |  |
| Basic Math                                                           |                           | Approved      |  |  |  |  |  |  |
| Beg. Algebra                                                         |                           | Not Approved  |  |  |  |  |  |  |
| Send Courses for Approval                                            |                           |               |  |  |  |  |  |  |

## **3.2 Create Custom Course** (7/16)

Terms Course Sections Instructors Alt Coordinator Communication Manage Survey Reports My Profile Support FAQ Logout

#### ELC-CA

- To create a <u>Custom Course</u>.
- Select "Course Type" (Custom Course), "Language".
- Enter Course Title (e. g. Beg. Algebra), Institutional Code (e.g. Math 006), Course Description, keywords.
- Click Continue to add content.

Course

| course                    |                                                                                                    |
|---------------------------|----------------------------------------------------------------------------------------------------|
| Create Course             |                                                                                                    |
| Course Type               | Custom Course 🗸                                                                                                    |
| * Course Title            | Basic Mathematics                                                                                                    |
| Select GradeBook Template | Institution -                                                                                                    |
|                           | v the list of Default templates created by 'Educosoft'. You can also<br>Igs as per your need under 'GradeBook'option in Instructor Login) |
| Institutional Code        | MAT 005                                                                                                    |
| Course Description        |                                                                                                    |
| Keywords                  |                                                                                                    |
|                           | Continue Cancel                                                                                                    |

## 3.2 Create Custom Course (8/16)

Terms Course Sections Instructors Alt Coordinator Communication Manage Survey Reports My Profile Support FAQ Logout

ELC-CA

- First you need to create Levels in order to add the content.
  - 1. To Add Levels (Chapters), check in front of the title of the course.
  - 2. Over on the right side, select Levels
  - 3. Enter No. of Levels. (e.g. 5)

| 4. Click "Add" and add                                            | d levels window will pop-up to add the le                                                                               | evels. Select the levels                                                                                                    |
|-------------------------------------------------------------------|----------------------------------------------------------------------------------------------------|----------------------------------------------------------------------------------------------------|
| Hierarchy Expand ALL Col                                          | Add Level - Windows Internet E 🔲 🗆 🔀                                                                                    |                                                                                                    |
| Course Title : Beg. Algebra                                       | Add level                                                                                                    | Levels Enter No. of levels                                                                                                    |
| Check in front of<br>the title of the<br>course to add<br>content | Chapter 1<br>Chapter 2<br>Chapter 3<br>Chapter 4<br>Chapter 5<br>Submit Cancel<br>Click Submit to see<br>created levels | <ul> <li>Add OR</li> <li>Import</li> <li>X Edit</li> <li>X Edit</li> <li>X Delete</li> <li>Move No. of Position</li> <li>Save and Complete later</li> <li>Preview</li> <li>Generate Course</li> </ul> |

## **3.2 Create Custom Course** (9/16)

Terms Course Sections Instructors Alt Coordinator Communication Manage Survey Reports My Profile Support FAQ Logout

#### ELC-CA

Second, you need to create levels (Sections) for each Chapter.

- 1. To Add Levels (Sections), make a check mark in front of a chapter.
- 2. Over on the right side, select Levels
- 3. Enter No. of Levels. (e.g. 3)
- 4. Click "Add" and add levels window will pop-up to add the levels.

| Course creation                                                  | 🖉 Add Level - Windows Internet E 🔳 🗖 🗙                                           |                                                                                         | add levels                        |
|------------------------------------------------------------------|----------------------------------------------------------------------------------|-----------------------------------------------------------------------------------------|-----------------------------------|
|                                                                  | Add Level - Windows Internet L http://educosoft.com/ecf/Course/AddLevel.aspx?mod |                                                                                         |                                   |
| Hierarchy Expand ALL Collapse ALL<br>Course Title : Beg. Algebra | Add level                                                                        | Levels                                                                                  | Enter No. of<br>levels            |
| Chapter 1<br>Chapter 2<br>Chapter 3<br>Chapter 4<br>Chapter 5    | Section 2<br>Section 3<br>Submit Cancel                                          | + Add OR<br>Import<br>Edit<br>Delete<br>Move No. of Position<br>Save and Complete later | Click Add<br>to add the<br>levels |
| Check the title<br>of the Chapter<br>to add sections             | Click Submit to<br>see created levels                                            | Preview<br>Generate Course                                                              |                                   |

**Copyright © 2006 Educo International** 

Select

"Levels" to

## 3.2 Create Custom Course (10/16)

Terms Course Sections Instructors Alt Coordinator Communication Manage Survey Reports My Profile Support FAQ Logout

#### ELC-CA

- Third, you need to import Objectives under each section.
  - 1. To import Objectives, check the section.
  - 2. Over on the right side, select levels
  - 3. Click on Import to import objective(s) under the selected section.

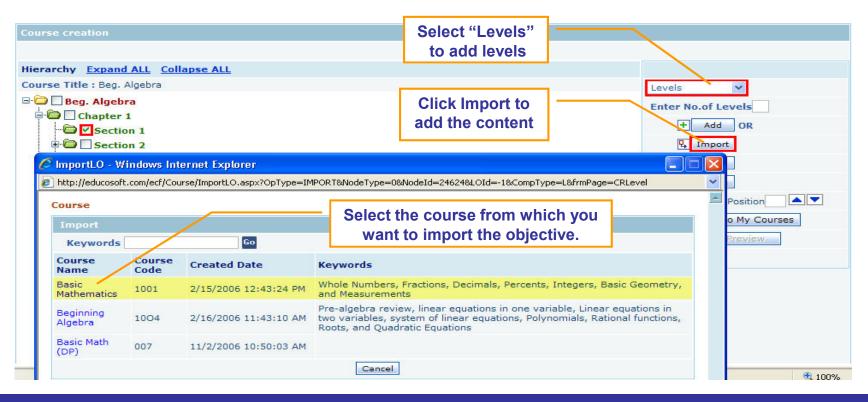

## **2.2 Create Custom Course** (11/16)

Terms Course Sections Instructors Alt Coordinator Communication Manage Survey Reports My Profile Support FAQ Logout

#### ELC-CA

- Select the objective to import it to the custom course.
- Click "Import" to import all the learning activities under the objective.

| Selected Course Map                                                                                                    |  |
|----------------------------------------------------------------------------------------------------|--|
| Select the level to be imported.                                                                                                    |  |
| Selected Course : Basic Mathematics                                                                                                    |  |
| Select the Course level and click on Import                                                                                                    |  |
| Expand ALL Collapse ALL                                                                                                    |  |
| Basic Mathematics      1. Whole Numbers      1.1 Place Value System      1.1 Place Value System      1.1 Determining Place Values in Whole Numbers      1.1 Determining Place Values in Words      1.1 Expressing Whole Numbers in Words      1.2 Expanded Form, Inequalities, and Rounding of W      1.3 Addition and Subtraction of Whole Numbers      1.4 Multiplication and Division of Whole Numbers      1.5 Exponents, Order of Operations, and Averages      2. Factors and Multiples      3. Fractions      4. Decimals      5. Ratio and Proportion      6. Percents      7. Tables and Graphs      8. Measurements      9. Basic Geometry      10. Integers, Exponents and Order of Operations |  |
| Import 4                                                                                                    |  |

## **2.2 Create Custom Course** (12/16)

Terms Course Sections Instructors Alt Coordinator Communication Manage Survey Reports My Profile Support FAQ Logout

#### ELC-CA

• View imported Objective.

| Course creation                                                               |                                                                                                    |                                                                                                    |
|-------------------------------------------------------------------------------|----------------------------------------------------------------------------------------------------|----------------------------------------------------------------------------------------------------|
| Course creation Hierarchy Expand ALL Collapse ALL Course Title : Beg. Algebra | Imported Objective.<br>You may now edit the<br>title of the imported objective,<br>or delete the listed learning<br>activities that you do not want. | Select  Enter No.of Levels  Add OR  Add OR  Edit  Edit  Delete  Move No. of Position Back to My Courses  Preview |
| E Section 2                                                                   |                                                                                                    |                                                                                                    |

## **3.2 Create Custom Course** (13/16)

Terms Course Sections Instructors Alt Coordinator Communication Manage Survey Reports My Profile Support FAQ Logout

#### ELC-CA

- Once the Levels and Learning Objects are added,
- Click "Generate Course" link to generate the course.

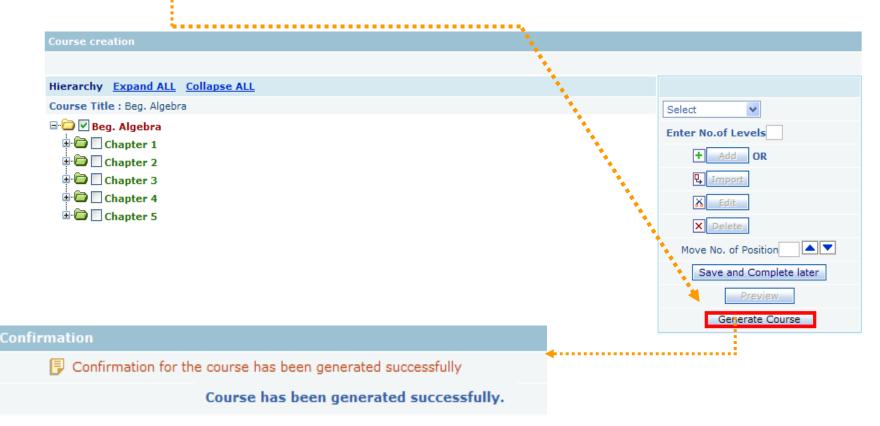

| 3.2                          | <b>Create</b>         | Custom          | Οοι    | urse   | •       | (14/16)    |         |     |        |
|------------------------------|-----------------------|-----------------|--------|--------|---------|------------|---------|-----|--------|
| Terms Course Sections Instru | uctors Alt Coordinato | r Communication | Manage | Survey | Reports | My Profile | Support | FAQ | Logout |
| ELC-CA                       |                       |                 |        |        |         |            |         |     |        |
|                              |                       |                 |        |        |         |            |         |     |        |

 Once the course is created successfully, Click on "Terms" link to seek approval from Educo for the course created.

| Term List                 |            |          |        |                      |                 |  |  |  |
|---------------------------|------------|----------|--------|----------------------|-----------------|--|--|--|
| 🗜 List of Terms displayed |            |          |        |                      |                 |  |  |  |
|                           |            |          |        |                      | Add Term        |  |  |  |
| Name                      | Start Date | End Date | Status |                      |                 |  |  |  |
| Fall 2006                 | 11/5/2006  | 3/5/2007 | Active | View   Edit   Delete | Course Approval |  |  |  |
| Fall 2006                 | 11/5/2006  | 3/5/2007 | Active | View   Edit   Delete | Course Approval |  |  |  |
| Spring 2007               | 1/1/2007   | 4/5/2007 | Active | View   Edit   Delete | Course Approval |  |  |  |

## **3.2 Create Custom Course** (15/16)

Terms Course Sections Instructors Alt Coordinator Communication Manage Survey Reports My Profile Support FAQ Logout

#### ELC-CA

 Select the course(s) to be approved from the list of courses displayed.

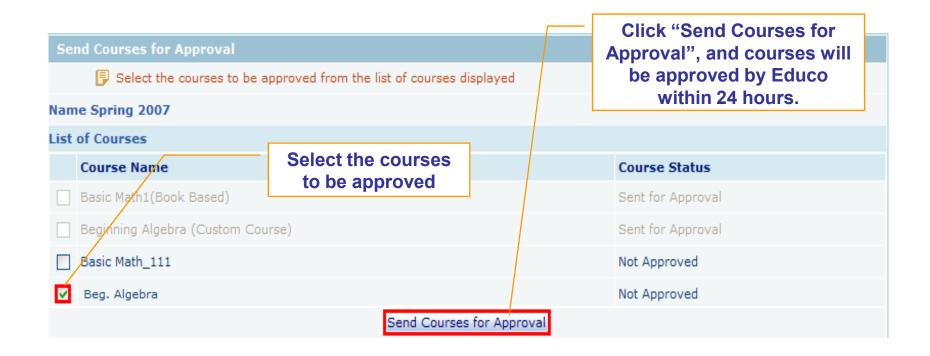

## **3.2 Create Custom Course** (16/16)

Terms Course Sections Instructors Alt Coordinator Communication Manage Survey Reports My Profile Support FAQ Logout

#### ELC-CA

• Once you click "Send Courses for Approval", Course status will be changed to "Sent for Approval".

| Se   | Send Courses for Approval                                            |                   |  |  |  |  |  |  |
|------|----------------------------------------------------------------------|-------------------|--|--|--|--|--|--|
|      | Select the courses to be approved from the list of courses displayed |                   |  |  |  |  |  |  |
| Nan  | Name Spring 2007                                                     |                   |  |  |  |  |  |  |
| List | of Courses                                                           |                   |  |  |  |  |  |  |
|      | Course Name Course Status                                            |                   |  |  |  |  |  |  |
|      | Basic Math_111                                                       | Not Approved      |  |  |  |  |  |  |
|      | Basic Math                                                           | Sent for Approval |  |  |  |  |  |  |
|      | Beg. Algebra                                                         | Sent for Approval |  |  |  |  |  |  |
|      | Send Courses for Approval                                            |                   |  |  |  |  |  |  |

• Course status will change to "Approved" once the courses are

#### approved by Educo.

| Send Courses for Approval                                            |                           |               |  |  |  |  |  |  |
|----------------------------------------------------------------------|---------------------------|---------------|--|--|--|--|--|--|
| Select the courses to be approved from the list of courses displayed |                           |               |  |  |  |  |  |  |
| Name Spring 2007                                                     |                           |               |  |  |  |  |  |  |
| List of Courses                                                      | Courses Approved by Educo |               |  |  |  |  |  |  |
| Course Name                                                          |                           | Course Status |  |  |  |  |  |  |
| Basic Math_111                                                       |                           | Not Approved  |  |  |  |  |  |  |
| Basic Math                                                           |                           | Not Approved  |  |  |  |  |  |  |
| Beg. Algebra                                                         |                           | Approved      |  |  |  |  |  |  |
| Send Courses for Approval                                            |                           |               |  |  |  |  |  |  |

**1. Login and Campus Coordinator Page** 

2. Creating a Term

3. Creating Course (s)

4. Creating Section (s) 5. Adding Instructors

6. Alt Coordinator

7. Communication Tools

8. Manage Users

## 4. Create a Section (1/3) Terms Course Sections Instructors Alt Coordinator Communication Manage Survey Reports My Profile Support FAQ Logout

#### ELC-CA

- Select a term (by default all active/inactive terms are listed
- Select a course
- Enter the number of sections and Click on "Go".

| Section   |                                         |                       |                  |                                    |            |                |                       |
|-----------|-----------------------------------------|-----------------------|------------------|------------------------------------|------------|----------------|-----------------------|
| Section L | .ist                                    |                       |                  |                                    |            |                |                       |
| 🕑 List of | f Sections displayed. Select the Term   | and Course to get the | list of Sections |                                    | •          |                |                       |
|           |                                         | Term Type             | Standard 👻       |                                    |            |                |                       |
|           |                                         | Select Term           | CAU Workshop 🝷   | Active/Inactive                    | © Expired  | © All          |                       |
|           |                                         | Select Course         | Calculus I & II  | <ul> <li>Add Section(s)</li> </ul> | 1 60       |                | Assign Master Section |
| No.       | Section Name                            | Meeting Time          | Locati           | on No of Students                  | Instructor | Master Section |                       |
| 1.        | Calculus I & II                         |                       |                  | 1                                  | Study, K   | No             | Edit Delete           |
|           | ct Term and Cours<br>a create a section | e to                  |                  |                                    |            |                |                       |

## 4. Create a Section (2/3)

Terms Course Sections Instructors Alt Coordinator Communication Manage Survey Reports My Profile Support FAQ Logout

ELC-CA

Section

- Enter Section Name, Meeting Times and, Location.
- Select an Instructor who is teaching this section.
- Click on Save to create section(s)

| B I | ist of Sections displayed. Select the Term and Course | to get the list of Sections |            |                |           |                   |             |           |                  |  |  |  |
|-----|-------------------------------------------------------|-----------------------------|------------|----------------|-----------|-------------------|-------------|-----------|------------------|--|--|--|
|     | Те                                                    | rm Type Standard 👻          |            |                |           |                   |             |           |                  |  |  |  |
|     | Sel                                                   | ct Term CAU Workshop        | • @ Active | /Inactive      | C Expired | © All             |             |           |                  |  |  |  |
|     | Selec                                                 | t Course Calculus I & II    |            | Add Section(s) | 99 00     |                   | Assign      | Master Se | ection           |  |  |  |
| No. | Section Name                                          | Meeting Tir                 | ne         |                | Location  | No of<br>Students | Instructor  |           | laster<br>ection |  |  |  |
| 1.  | Calculus I & II                                       |                             |            |                |           | 1                 | Study, K    |           | No               |  |  |  |
| 2.  | Calculus I & II CRN 187603                            | 09:00 AM - To 10            | • MA 00:   | Bldg A Rm.234  |           |                   | Sharma, Man | •         | No               |  |  |  |
| з.  | Calculus I & II CRN 155687                            | 3:00 PM • To 04             | :45 PM 👻   | Bldg C Rm.106  |           | j)                | Study, K    | -         | No               |  |  |  |
| 4,  | Calculus I & II CRN 980892                            | 11:00 AM - To 12            | :00 PM +   | Bidg A Rm.234  |           |                   | Sharma, Man | •         | No               |  |  |  |
| 5.  | Calculus I & II CRN 34552                             | 06:00 PM + To 07            | :30 PM +   | Bldg C Rm.106  |           |                   | Study, K    | •         | No               |  |  |  |

## 4. Create a Section (3/3) Terms Course Sections Instructors Alt Coordinator Communication Manage Survey Reports My Profile Support FAQ Logout ELC-CA

Clicking on Save button will create a new section. You may now click on "Sections" items in the menu bar will display the new sections.

#### Section

|     |                            |                  | Standard +       |                                    |             |                    |           |               |
|-----|----------------------------|------------------|------------------|------------------------------------|-------------|--------------------|-----------|---------------|
|     |                            | Select Term      | CAU Workshop 🔻 🔞 | Active/Inactive                    | C Expired   | © All              |           |               |
|     |                            | Select Course    | Calculus I & II  | <ul> <li>Add Section(s)</li> </ul> | 60          |                    | Assign Ma | aster Section |
| lo. | Section Name               | Meeting Time     | Locat            | ion No of Studer                   | nts Instruc | tor Master Section |           |               |
| 1,  | Calculus I & II            |                  |                  | 1                                  | Study,      | K No               | Edit      | Delete        |
| 2.  | Calculus I & II CRN 187603 | 09:00AM To 10:00 | AM Bidg A R      | m.234 0                            | Sharma,     | Man No             | Edit      | Delete        |
| 3.  | Calculus I & II CRN 155687 | 03:00PM To 04:45 | PM Bidg C R      | m.106 0                            | Study,      | K No               | Edit      | Delete        |
| 4.  | Calculus I & II CRN 980892 | 11:00AM To 12:00 | PM Bidg A R      | m.234 D                            | Sharma,     | Man No             | Edit      | Delete        |
| 5.0 | Calculus I & II CRN 34552  | 06:00PM To 07:30 | PM Bidg C Ri     | m.106 0                            | Study,      | K No:              | Edit      | Delete        |

**1. Login and Campus Coordinator Page** 

2. Creating a Term

3. Creating Course (s)

4. Creating Section (s)

**5. Adding Instructors** 

6. Alt Coordinator

7. Communication Tools

8. Manage Users

## **5. Add Instructors** (1/3)

Terms Course Sections Instructors Alt Coordinator Communication Manage Survey Reports My Profile Support FAQ Logout

#### ELC-CA

## Use this function to View/ Add Instructors.

Click on "Add Instructor"

| Instructor                       |                                       |                      |                    |                                         |
|----------------------------------|---------------------------------------|----------------------|--------------------|-----------------------------------------|
| Instructor List                  |                                       |                      |                    |                                         |
| 🗊 List of Insructors. Click on 7 | Add Instructor' to Add an Instructor. |                      |                    |                                         |
|                                  | Sear                                  | rch Go               |                    | Items Per Page View All  Add Instructor |
| No. Name                         | E-Mail Id                             |                      | Assign Permissions | Term Permissions                        |
| 1. Chawdhury, Ashim              | ins1@educo-int.com                    | View   Edit   Delete |                    |                                         |
| 2. Sharma, Man                   | cc2@educo-int.com                     | View   Edit   Delete |                    |                                         |
| 3. Sinthoju, Giri                | ins3@educo-int.com                    | View   Edit   Delete |                    |                                         |
| 4. Study, K                      | soft123@educo-int.com                 | View   Edit   Delete | Assign Permissions | Term Permissions                        |

## 5. Add Instructors (2/3)

Terms Course Sections Instructors Alt Coordinator Communication Manage Survey Reports My Profile Support FAQ Logout

#### ELC-CA

dd Instructor

- Following information is required to Add new Alt Coordinator.
- Time Zone, Valid E-Mail Id, Password, First Name and, Last Name.
- Click Save to add the instructor into your instructors list.

| Time Zone                    | (GMT-08:00) Pacif | ic Time (US & Canada)             |                 |
|------------------------------|-------------------|-----------------------------------|-----------------|
| * E-Mail Id                  | educosoft@yahoo.  | com                               |                 |
| • Confirm E-Mail Id          | educosoft@yahoo.  | com                               |                 |
| * Password                   |                   | (at least 6 chars long)           |                 |
| Confirm Password             |                   |                                   |                 |
| Salutation                   | Prof. 🔻           |                                   |                 |
| * First Name                 | James             |                                   |                 |
| Middle Name                  |                   |                                   |                 |
| * Last Name                  | Scott             |                                   |                 |
| <ul> <li>Language</li> </ul> | English 💌         |                                   | * Indicates     |
| * Address 1                  | 123 Rope Rd       |                                   | required fields |
| Address 2                    |                   |                                   | •               |
| * City                       | North Park        |                                   |                 |
| * State                      | California        | -                                 |                 |
| * Zip Code                   | 10009             |                                   |                 |
| * Country                    | USA -             |                                   |                 |
| Phone                        | 818-789-9023      |                                   |                 |
| Mobile                       |                   | (Example: 6786786786, 9845098450) |                 |
|                              | Act as Alt Campu  | s Coordinator(ACC)                |                 |
| Upload Image                 | 1                 | Browse                            |                 |

## **5. Add Instructors** (3/3)

Terms Course Sections Instructors Alt Coordinator Communication Manage Survey Reports My Profile Support FAQ Logout

#### ELC-CA

• You may now click on Instructors link in the menu bar to display Instructors that have been created so far.

| Instructor                         |                                      | —[     | Instructor Added     |                    |                           |
|------------------------------------|--------------------------------------|--------|----------------------|--------------------|---------------------------|
| Instructor List                    |                                      |        |                      |                    |                           |
| 📴 List of Insructors. Click on 'Ad | id Instructor' to Add an Instructor. |        |                      |                    |                           |
|                                    |                                      | Search | h                    |                    | Items Per Page View All 👻 |
| No. Name                           | E-Mail Id                            |        |                      | Assign Permissions | Term Permissions          |
| 1. Chawdhury, Ashim                | ins1@educo-int.com                   |        | View   Edit   Delete |                    |                           |
| 2. Scott, James                    | educosoft@yahoo.com                  |        | View   Edit   Delete | Assign Permissions | Term Permissions          |
| 3. Sharma, Man                     | cc2@educo-int.com                    |        | View   Edit   Delete |                    |                           |
| 4. Sinthoju, Giri                  | ins3@educo-int.com                   |        | View   Edit   Delete |                    |                           |
| 5. Study, K                        | soft123@educo-int.com                |        | View   Edit   Delete | Assign Permissions | Term Permissions          |

**1. Login and Campus Coordinator Page** 

2. Creating a Term

3. Creating Course (s)

4. Creating Section (s)

**5. Adding Instructors** 

6. Alt Coordinator

7. Communication Tools

8. Manage Users

# 6. Alt Coordinator (2/3)

Terms Course Sections Instructors Alt Coordinator Communication Manage Survey Reports My Profile Support FAQ Logout

#### ELC-CA

Assign an additional coordinator for a regular term or a lab coordinator for the management of a lab term (for lab licenses)

Alt Coordinators can be assigned on a term by term bases and can have full are limited access

| Alt Coordinator        |                                                      | Click to add Alt<br>Coordinator                                                                                               |
|------------------------|------------------------------------------------------|----------------------------------------------------------------------------------------------------|
| Alt Coordinator        |                                                      |                                                                                                    |
| List of Alt Coordinate | or. Click on 'Add Alt Coordinator' to add an Alt Coo | ordinator                                                                                                    |
| Search User            | 60                                                   | Items Per Page View All Add Alt Coordinator                                                                                   |
| No. Name               | E-Mail Id                                            |                                                                                                    |
| 1. James, Scott        | educosoft@yahoo.com                                  | View   Edit   Delete   Assign Permissions   Term Permissions                                                                  |
| 2. K, Study            | soft123@educo-int.com                                | View   Edit   Delete   Assign Permissions   Term Permissions                                                                  |
|                        | or add permissions<br>I to a Alt Coordinator         | Assign a term to Alt Coordinator. *Note if the<br>Alt is not assigned the term the<br>responsibilities assigned do not apply. |

# 6. Alt Coordinator (2/3)

Terms Course Sections Instructors Alt Coordinator Communication Manage Survey Reports My Profile Support FAQ Logout

#### ELC-CA

### To Add Alt coordinator enter required Information and "Save.

| Add Alt Coordinator |            |                |             |                        |   |  |  |                 |
|---------------------|------------|----------------|-------------|------------------------|---|--|--|-----------------|
| Add/Edit            |            |                |             |                        |   |  |  |                 |
| User Information    |            |                |             |                        |   |  |  |                 |
| Time Zone           | (GMT-08:0  | 00) Pacific Ti | me (US & Ca | nada)                  | * |  |  |                 |
| • E-Mail Id         | educosoft@ | yahoo.com      |             |                        |   |  |  |                 |
| * Confirm E-Mail Id | educosoft@ | yahoo.com      |             |                        |   |  |  |                 |
| * Password          |            |                | (at least 6 | chars long)            |   |  |  |                 |
| * Confirm Password  |            |                |             |                        |   |  |  |                 |
| Salutation          | Prof. 👻    |                |             |                        |   |  |  |                 |
| • First Name        | James      |                |             |                        |   |  |  |                 |
| Middle Name         |            |                |             |                        |   |  |  |                 |
| • Last Name         | Scott      |                |             |                        |   |  |  | * Indicates     |
| * Language          |            | 7              |             |                        |   |  |  |                 |
| * Address 1         |            |                | -           |                        |   |  |  | required fields |
| Address 1           |            |                |             |                        |   |  |  |                 |
| Address 2           |            |                |             |                        |   |  |  |                 |
| * City              | North Park |                |             |                        |   |  |  |                 |
| * State             | California |                |             |                        |   |  |  |                 |
| • Zip Code          | 10009      |                |             |                        |   |  |  |                 |
| * Country           | USA -      |                |             |                        |   |  |  |                 |
| Phone               | 818-789-90 | 023            | 1           |                        |   |  |  |                 |
| Mobile              |            |                | (Example: 6 | 5786786786, 9845098450 | 0 |  |  |                 |
| Upload Imag         | je         |                | Browse      | 1                      |   |  |  |                 |
|                     | Save       | Cancel         |             |                        |   |  |  |                 |

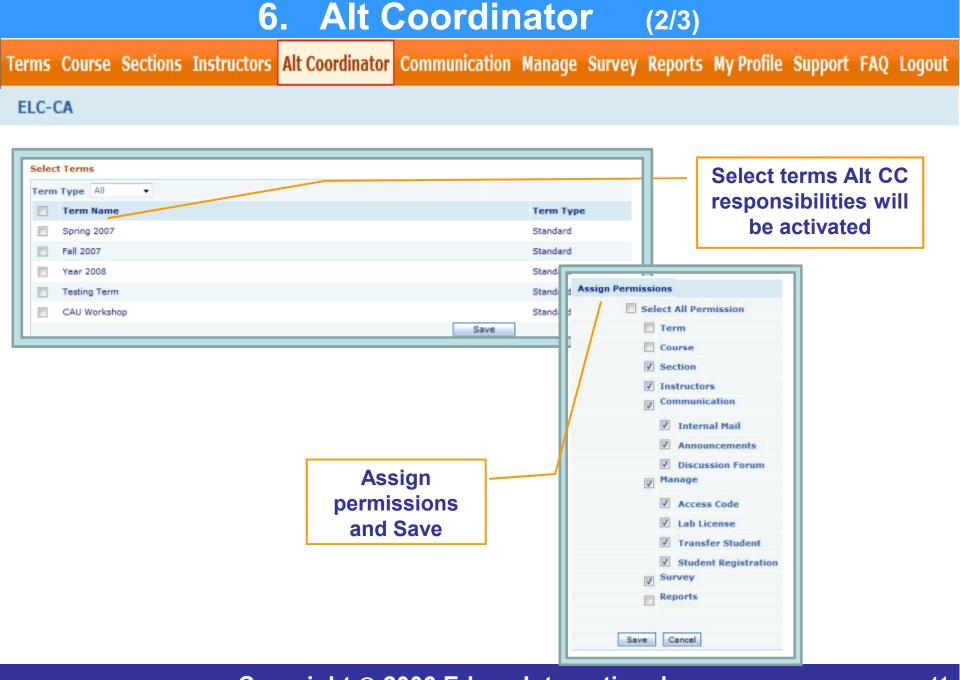

**1. Login and Campus Coordinator Page** 

2. Creating a Term

3. Creating Course (s)

4. Creating Section (s)

**5. Adding Instructors** 

6. Alt Coordinator

**7. Communication Tools** 

8. Manage Users

| 7. Communication   Internal Mail (1/3)            |               |                       |                               |  |  |  |  |  |  |
|---------------------------------------------------|---------------|-----------------------|-------------------------------|--|--|--|--|--|--|
| Terms Course Sections Instructors Alt Coordinator | Communication | Manage Survey Reports | My Profile Support FAQ Logout |  |  |  |  |  |  |
| ELC-CA                                            | Internal Mail |                       |                               |  |  |  |  |  |  |

Use this function to check received e-mails from Educo/Instructors/Students, or send e-mail to Instructors or Students.

Click "Mail" tab to view received e-mail.

|             | V             |         |              |                      | ck on Subject to<br>w received e-mail |                  |
|-------------|---------------|---------|--------------|----------------------|---------------------------------------|------------------|
| Mail        | Folders       | Compose | Address Book | Search for Addresses |                                       |                  |
| F           | List of Mails |         |              |                      |                                       |                  |
| Folder : In | box           |         |              |                      |                                       |                  |
| From        |               |         |              | D                    | ate                                   | Subject          |
|             | INS           |         |              | 1                    | 2/13/2006 11:46:00 AM                 | <u>Re:[none]</u> |
|             | INS           |         |              | 1                    | 1/11/2006 7:37:58 PM                  | Basic Math       |
| Delete      | Move To Sel   | ect 💌   | Move         |                      |                                       |                  |

|        | 7. Communication   Internal Mail (2/3) |          |             |                 |        |          |        |        |         |            |         |     |        |
|--------|----------------------------------------|----------|-------------|-----------------|--------|----------|--------|--------|---------|------------|---------|-----|--------|
| Terms  | Course                                 | Sections | Instructors | Alt Coordinator | Commu  | nication | Manage | Survey | Reports | My Profile | Support | FAQ | Logout |
| ELC-CA |                                        |          |             |                 | Interr | nal Mail |        |        |         |            |         |     |        |

• Click "Folders" tab to view Inbox/Sent Items/Drafts, or to create new folders.

Ξ.

| Inbox Folders        | Compose         | Add       | ress Book       | Search for Addresses |  |
|----------------------|-----------------|-----------|-----------------|----------------------|--|
| 🗊 System and U       | Jser Created fo | lders     |                 |                      |  |
| System Folders       |                 |           |                 |                      |  |
| 🚖 Inbox              |                 |           |                 |                      |  |
| = Sent Items         |                 |           | system folder t |                      |  |
| Drafts               | view p          | reviousiy | received e-main | alls                 |  |
| User created folders |                 |           |                 |                      |  |
| Personal Folder Nam  | e               |           |                 |                      |  |
| Morning Class        |                 |           | Enter the       | name of Personal     |  |
|                      | reate Folder    | Delete    |                 | want to create and   |  |
|                      |                 |           |                 | "Create Folder"      |  |
|                      |                 |           | CIICK OII       | oreater older        |  |
| Inbox Folders        | Compose         | Add       | ress Book       | Search for Addresses |  |
| 🕞 System and U       | Jser Created fo | olders    |                 |                      |  |
| System Folders       |                 |           |                 |                      |  |
| 🚖 Inbox              |                 |           | New fold        | er created           |  |
| ≢⊠ Sent Items        |                 |           |                 | ci ci catca          |  |
| Drafts               |                 |           |                 |                      |  |
| User created folders |                 |           |                 |                      |  |
| Personal Folder Name | e               |           |                 |                      |  |
| Evening Class        |                 |           |                 |                      |  |
| Morning Class        |                 |           |                 |                      |  |
| Cr                   | reate Folder    | Delete    |                 |                      |  |

|                   | 7.            | Con          | nmuni            | cat      | ion   In           | terna             | I Ma       | ail     | (3/3)                   |             |     |        |
|-------------------|---------------|--------------|------------------|----------|--------------------|-------------------|------------|---------|-------------------------|-------------|-----|--------|
| Terms Course Sect | tions Ins     | tructors     | Alt Coordina     | tor C    | ommunication       | Manage S          | Survey     | Reports | My Profile              | Support     | FAQ | Logout |
| ELC-CA            |               |              |                  |          | Internal Mail      |                   |            |         |                         |             |     |        |
| Click "Cor        | mpos          | e" tab       | to Com           | pos      | e a new n          | nessag            | e <u>.</u> |         |                         |             |     |        |
| Internal Mail     |               |              |                  |          |                    |                   |            |         | send an e<br>opropriate |             |     |        |
| Inbox             | Folders       | Compose      | Address Bo       | ook      | Search for Addre   | sses Optio        | ns         |         |                         |             |     | -      |
| 🕞 Her             | re you can co | ompose a mai | I                |          |                    |                   |            |         |                         |             |     |        |
| ОТО               |               |              |                  |          |                    |                   |            |         |                         |             |     |        |
| OCC.              |               |              |                  |          |                    |                   |            |         |                         |             |     |        |
| OBcc              | ÷ [           |              |                  |          |                    |                   |            |         |                         |             |     |        |
| Subject           |               |              |                  |          |                    |                   |            |         |                         |             |     |        |
| Attachments       | -             |              | - 1. · · · ·     | 0 m      | Constanting and    | load              |            |         | [mm]]                   |             | _   |        |
|                   | · 🕭 · Font    | 1.000        |                  |          |                    |                   |            |         |                         |             |     |        |
| <u>•</u> 7 •      | 6.2           | · · · · · ·  |                  |          | · # * Z Z •        | I ∐ abe i         |            | 1 🔳 📕 🗙 | ×. % %                  | IF 1F ]= := |     |        |
|                   |               |              |                  |          |                    |                   |            |         |                         |             |     |        |
|                   |               |              |                  |          |                    |                   |            |         |                         |             |     |        |
|                   |               |              |                  |          |                    |                   |            |         |                         |             |     |        |
|                   |               |              |                  |          |                    |                   |            |         |                         |             |     |        |
|                   |               |              |                  |          |                    |                   |            |         |                         |             |     |        |
|                   |               |              |                  |          |                    |                   |            |         |                         |             |     |        |
|                   |               |              |                  |          |                    |                   |            |         |                         |             |     |        |
| 🧨 De              | esign 🔍 P     | review       |                  |          |                    |                   |            |         |                         |             |     |        |
| Send              | Save Dra      | aft Cancel   | ] 🛛 Save Outgoin | ig Messa | ge 🛛 Send a copy o | f mail by regular | r email    |         |                         |             |     |        |

**1. Login and Campus Coordinator Page** 

2. Creating a Term

**3. Creating Course (s)** 

4. Creating Section (s)

**5. Adding Instructors** 

6. Alt Coordinator

7. Communication Tools

🗸 8. Manage Users

# 8.1 Manage | Users

| Terms  | Course | Sections | Instructors | Alt Coordinator | Communication | Manage  | Survey     | Reports | My Profile | Support | FAQ | Logout |
|--------|--------|----------|-------------|-----------------|---------------|---------|------------|---------|------------|---------|-----|--------|
| ELC-CA | l      |          |             |                 |               | Institu | ution Prof | ile     |            |         |     |        |
| - 10 C |        |          |             |                 |               | Institu | utional Us | ers     |            |         |     |        |

Use this function to Manage Users, Access Codes, Drop and Transfer Students

• Click "User" tab to view list of users.

| Students  |                  |   |                      | Click o<br>Edit to m |                      |                             |            |                     |        |
|-----------|------------------|---|----------------------|----------------------|----------------------|-----------------------------|------------|---------------------|--------|
| Students  |                  |   |                      | Profile              | History to view acco | changes made to use<br>ount | er 📕       |                     |        |
| Status    | Ali              | - | l                    |                      |                      |                             |            |                     |        |
| Term Type | Standard 👻       |   |                      |                      |                      |                             |            |                     |        |
| Term      | All Terms        |   |                      |                      |                      |                             |            |                     |        |
| Course    | All course +     |   |                      |                      |                      |                             |            |                     |        |
| Section   | All Section +    |   |                      |                      |                      |                             |            |                     |        |
| Last Name |                  |   | First Name           |                      | E-mail id            |                             |            |                     |        |
| Search e  | exact pattern    |   | Search exact pattern | n                    | Search exact pattern |                             |            |                     |        |
|           |                  |   |                      | Search               |                      |                             | 1          | items Per Page      | 10 👻   |
|           |                  |   |                      |                      |                      |                             |            | Drop Student        | E-Mail |
|           | Name             |   |                      | User Type            | E-Mail Id            | Guest Registration End date |            |                     |        |
| 1. 🕅 /    | Allen, Ethan     |   |                      | Student              | est405@educo-int.com |                             | View   Edi | ŧ                   |        |
| 2. 🔳 /    | Austin, Dallas   |   |                      | Student              | est351@educo-int.com |                             | View   Edi | t   Profile History |        |
| 3. 🕅 I    | Badalian, Raymor | d |                      | Student              | rb@ws.com            | 1.2                         | View   Edi | t                   |        |
| 4. 🖂 I    | Bailey, John     |   |                      | Student              | jb@ws.com            |                             | View   Edi | t.                  |        |
|           |                  |   |                      | 2h                   |                      |                             |            |                     |        |

|                                                                                                    | 8.1 M            | anage   L                                    | lsers                                 |                              |
|----------------------------------------------------------------------------------------------------|------------------|----------------------------------------------|---------------------------------------|------------------------------|
| Terms Course Sections Instructors Al                                                               | t Coordinator Co | mmunication Manage                           | Survey Reports My P                   | rofile Support FAQ Logout    |
| ELC-CA                                                                                             |                  | Instit                                       | tution Profile                        |                              |
|                                                                                                    |                  | Instit                                       | tutional Users                        |                              |
| Drop Student: Students<br>transfer                                                                 |                  |                                              | tly from a course<br>the same course. |                              |
| Students<br>Students                                                                               | 2. Select St     | tudent from the se<br>"Drop Student"         | n, course, section a<br>earch list.   | ind name/email               |
| Status All  Term Type Standard                                                                     |                  |                                              | 1.                                    | /                            |
| Term Type Standard  Term CAU Workshop  Course Pre Calculus Section PC_ELC-CA  Last Name First Name | E-               | mail id est405@educo-int.com                 |                                       |                              |
| Search exact pattern                                                                               | attern E         | Search exact pattern                         |                                       | 3. Items Per Page 10 -       |
| 2 <sub>-</sub> Name                                                                                | User Type        | E-Mail Id                                    | Guest Registrat                       | ion End date                 |
| 1. 📝 Allen, Ethan                                                                                  | Student          | est405@educo-int.com                         |                                       | View   Edit                  |
| 2. 🔟 James, Daniel                                                                                 | Student          | est406@educo-int.com                         | Message from webpage                  | Edit                         |
| 3. 🔲 Logan, Ava                                                                                    | Student          | est407@educo-int.com                         |                                       | Edit                         |
| <ol> <li>Newman, Nick</li> <li>Perry, Tyler</li> </ol>                                             | Student          | est409@educo-int.com<br>est408@educo-int.com | Are you sure you want to              | drop the student(s)?<br>Edit |
|                                                                                                    |                  |                                              | 4.                                    | Cancel                       |

| 8.2 Manage Acces                                                | s Codes (1/8)                                       |
|-----------------------------------------------------------------|-----------------------------------------------------|
| Terms Course Sections Instructors Alt Coordinator Communication | Manage Survey Reports My Profile Support FAQ Logout |
| ELC-CA                                                          | Institution Profile                                 |
|                                                                 | Institutional Users                                 |
|                                                                 | Access Codes                                        |
| Use this function to View/Add                                   | Access Code Licenses                                |
| Click "Add License" link to add licenses.                       |                                                     |

Licence Details No. of List of Licenses Licenses Add License License Description License Type License Date Educo Reference String No of CAL No of Access Codes Approval Status License for Section 001 Generate code | View Institution 11/9/2006 12:00:00 AM 7 NA Approved Edit

You can add licenses for three types:

- <u>Institutional:</u> Institutional License type can be used to register for any section of any course.
- <u>Course</u>: Course License type can only be used for the selected course(s) for any section.
- <u>Section:</u> Section License type can only be used for the selected section(s).

| 8.2 Manage Acces                                                     | s C      | odes         | (2/8)                   |            |
|----------------------------------------------------------------------|----------|--------------|-------------------------|------------|
| Terms Course Sections Instructors Alt Coordinator Communication      | lanage   | Survey Repo  | orts My Profile Support | FAQ Logout |
| ELC-CA                                                               | Institut | tion Profile |                         |            |
|                                                                      | Institut | tional Users |                         |            |
|                                                                      | Access   | G Codes      |                         |            |
| <ul> <li><u>Institutional</u>: Institutional License type</li> </ul> | an pe    | e usea to    | register for            |            |
| any section of any courses.                                          |          |              |                         |            |
| <ul> <li>Select License Type: Institutional</li> </ul>               |          |              |                         |            |

- Enter License Description, No. of CAL (No. of licenses)
- Select License Date
- Click on "Request Approval" for approval from Educo

| License Description In | ist. Licenses | 6 |  |
|------------------------|---------------|---|--|
| *No. of CAL 5          |               |   |  |
| License Date           | 12/17/2006    |   |  |
|                        |               |   |  |

|              | 8        | 8.2 N       | lanage          |               | ss (   | Cod         | es      | (3/8)      |            |          |
|--------------|----------|-------------|-----------------|---------------|--------|-------------|---------|------------|------------|----------|
| Terms Course | Sections | Instructors | Alt Coordinator | Communication | Manage | Survey      | Reports | My Profile | Support FA | Q Logout |
| ELC-CA       |          |             |                 |               | Instit | ution Profi | le      |            |            |          |
|              |          |             |                 |               | Instit | utional Use | ers     |            |            |          |
|              |          |             | _               |               | Acce   | ss Codes    |         | _          |            |          |

- <u>Section:</u> Section License type can only be used for the selected section.
  - Select Section as License Type, Select Term, and Select Section
  - Enter License Description, No. of Access Codes
  - Select License Date
  - Check activate
  - Click on "Request Approval" for approval from Educo.

| Select License Type | Section 💌                    |
|---------------------|------------------------------|
| Select Term         | Fall 2006 💌                  |
| Select Section      | 01 💌                         |
| License Description | Fall 06 Section              |
| No. of Access Codes | 2                            |
| License Date        | 12/17/2006                   |
|                     |                              |
| r                   | Save Request Approval Cancel |

|              | 8        | .2 1       | lanage            | Acces         | SS | 5 C     | ode          | es      | (4/8)        | )       |     |        |
|--------------|----------|------------|-------------------|---------------|----|---------|--------------|---------|--------------|---------|-----|--------|
| Terms Course | Sections | Instructor | s Alt Coordinator | Communication | Ма | nage    | Survey       | Reports | My Profile   | Support | FAQ | Logout |
| ELC-CA       |          |            |                   |               |    | Institu | ution Profil | е       |              |         |     |        |
|              |          |            |                   |               |    | Institu | utional Use  | ers     |              |         |     |        |
|              |          |            |                   |               |    | Acces   | s Codes      |         |              |         |     |        |
| 0            | •        |            |                   |               |    |         | <b></b>      |         | a state of a |         |     |        |

- **<u>Course:</u>** Course License type can only be used for the selected course.
  - Select Course for License Type, Select Term, Select Course
  - Enter License Description, No. of Access Codes
  - Select License Date
  - Check activate
  - Click on "Request Approval" for approval from Educo.

| Select License Type   | Course 💌                |
|-----------------------|-------------------------|
| Select Term           | Fall 2006               |
| Select Course         | Basic Math1(Book Based) |
| * License Description | Fall 06 Section         |
| *No. of Access Codes  | 2                       |
| License Date          | 12/17/2006              |
|                       |                         |

| 8.2 Manage Access Codes (5/8)                                                                 |                     |              |              |                              |                            |                 |         |                           |  |
|-----------------------------------------------------------------------------------------------|---------------------|--------------|--------------|------------------------------|----------------------------|-----------------|---------|---------------------------|--|
| erm                                                                                           | s Course Sect       |              |              | oordinator Communic          |                            |                 | Profile | Support FAQ Logo          |  |
| ELC-                                                                                          | CA                  |              |              |                              | Institution Pro            | ofile           |         |                           |  |
|                                                                                               |                     |              |              |                              | Institutional U            | lsers           |         |                           |  |
|                                                                                               |                     |              |              |                              | Access Codes               |                 |         |                           |  |
| <ul> <li>To View approved codes, click on "View Details" link of the license which</li> </ul> |                     |              |              |                              |                            |                 |         |                           |  |
|                                                                                               | as been a           | -            |              |                              |                            |                 |         |                           |  |
|                                                                                               |                     |              |              |                              |                            |                 |         |                           |  |
| Acces                                                                                         | s Code              |              |              |                              |                            |                 |         |                           |  |
| Lice                                                                                          | ise Details         |              |              |                              |                            |                 |         |                           |  |
|                                                                                               | 🔋 List of Licenses  |              |              |                              |                            | •••••           |         |                           |  |
|                                                                                               |                     |              |              |                              |                            |                 |         | Items Per Page View All 👻 |  |
|                                                                                               |                     |              |              |                              |                            |                 |         | Add License               |  |
| No.                                                                                           | License Description | License Type | License Date | No. of Institutional License | No. of Course Access Codes | Approval Status |         |                           |  |
| 1.                                                                                            | Year 2008           | Institution  | 3/4/2008     | 50                           | NA                         | Approved        | Edit    | Vie Details               |  |
| 2.                                                                                            | Fall Workshop 2009  | Institution  | 7/31/2009    | 55                           | NA                         | Approved        | Edit    | View Details              |  |

## • Click on "Details" link .

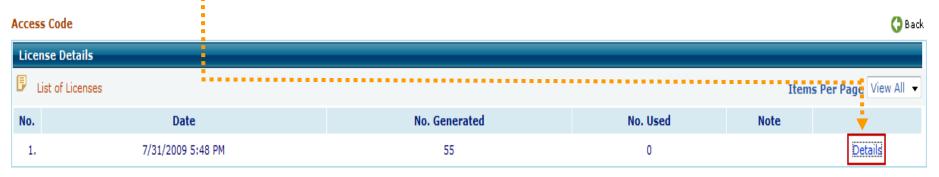

|                                                                                                    | 8.2 Mana                                                                                                    | ige   Acces                                                                                                    | s Code                                                       | <b>S</b> (6/8                                                                                                    | 3)                                                    |
|----------------------------------------------------------------------------------------------------|----------------------------------------------------------------------------------------------------|----------------------------------------------------------------------------------------------------|--------------------------------------------------------------|----------------------------------------------------------------------------------------------------|-------------------------------------------------------|
| ns Course                                                                                                    | Sections Instructors Alt Coo                                                                                                    | rdinator Communication                                                                                                    | lanage Survey                                                | Reports My Profi                                                                                                    | le Support FAQ Logou                                  |
| C-CA                                                                                                    |                                                                                                    |                                                                                                    | Institution Profi                                            | le                                                                                                    |                                                       |
|                                                                                                    |                                                                                                    |                                                                                                    | Institutional Use                                            | ers                                                                                                    |                                                       |
|                                                                                                    |                                                                                                    | ,                                                                                                    | Access Codes                                                 |                                                                                                    |                                                       |
|                                                                                                    |                                                                                                    | L                                                                                                    | Access codes                                                 |                                                                                                    |                                                       |
|                                                                                                    | ill see the following wi                                                                                                    | indow once you cli                                                                                                    | ck on "Deta                                                  | ils"                                                                                                    |                                                       |
|                                                                                                    | •                                                                                                    |                                                                                                    |                                                              |                                                                                                    |                                                       |
| Filter u                                                                                                    | used and unused code                                                                                                    | es, print, or export to                                                                                                    | o excel file                                                 |                                                                                                    |                                                       |
|                                                                                                    |                                                                                                    | 1                                                                                                    |                                                              |                                                                                                    |                                                       |
|                                                                                                    |                                                                                                    | 1                                                                                                    |                                                              |                                                                                                    |                                                       |
| Access Code                                                                                                    |                                                                                                    |                                                                                                    |                                                              |                                                                                                    | 😋 Back                                                |
| License Details                                                                                                |                                                                                                    |                                                                                                    |                                                              |                                                                                                    |                                                       |
|                                                                                                    |                                                                                                    |                                                                                                    |                                                              |                                                                                                    |                                                       |
| List of License                                                                                                | es                                                                                                    |                                                                                                    |                                                              | · · · · · · · · · · · · · · · · · · ·                                                                                                    | Items Per Page View All 👻                             |
|                                                                                                    |                                                                                                    |                                                                                                    | Select code stat                                             | us View All codes                                                                                                    | Items Per Page View All   Print Export to excel sheet |
| No. of access code                                                                                             | es: 55                                                                                                    |                                                                                                    | Select code stat                                             | View All codes<br>View Unused codes                                                                                                    |                                                       |
| No. of access code<br>Date of generation                                                                       | es: 55<br>n: 7/31/2009 5:48 PM                                                                                                    |                                                                                                    | Select code stat                                             | View All codes                                                                                                    |                                                       |
| No. of access code                                                                                             | es: 55<br>n: 7/31/2009 5:48 PM                                                                                                    | Date                                                                                                    | Select code stat                                             | View All codes<br>View Unused codes                                                                                                    |                                                       |
| No. of access code<br>Date of generation<br>License generation                                                 | es: 55<br>n: 7/31/2009 5:48 PM<br>n Notes : Nil                                                                                                    | Date<br>7/31/2009 5:4                                                                                                    |                                                              | View All codes<br>View Unused codes<br>View Used codes                                                                                                    | Print Export to excel sheet                           |
| No. of access code<br>Date of generation<br>License generation<br>No.                                          | es: 55<br>n: 7/31/2009 5:48 PM<br>n Notes : Nil<br>Access Code                                                                                                    |                                                                                                    | 8 PM                                                         | View All codes<br>View Unused codes<br>View Used codes<br>Status                                                                                                    | Print Export to excel sheet                           |
| No. of access code<br>Date of generation<br>License generation<br>No.<br>1.                                    | es: 55<br>n: 7/31/2009 5:48 PM<br>n Notes : Nil<br>Access Code<br>SCSA-82PM-RRVN                                                                                                    | 7/31/2009 5:4                                                                                                    | 8 PM<br>8 PM                                                 | View Unused codes<br>View Used codes<br>View Used codes<br>Status<br>Not Used                                                                                                    | Print Export to excel sheet                           |
| No. of access code<br>Date of generation<br>License generation<br>No.<br>1.<br>2.                              | es: 55<br>n: 7/31/2009 5:48 PM<br>n Notes : Nil<br>Access Code<br>5C5A-8ZPM-RRVN<br>CTPD-WX4J-VXS5                                                                                                    | 7/31/2009 5:4                                                                                                    | 8 PM<br>8 PM<br>8 PM                                         | View All codes<br>View Unused codes<br>View Used codes<br>Status<br>Not Used<br>Not Used                                                                                                    | Print Export to excel sheet                           |
| No. of access code<br>Date of generation<br>License generation<br>No.<br>1.<br>2.<br>3.                        | es: 55<br>n: 7/31/2009 5:48 PM<br>n Notes : Nil<br>Access Code<br>SCSA-8ZPM-RRVN<br>CTPD-WX4J-VXS5<br>DVWX-ACSG-DMWA                                                                                                    | 7/31/2009 5:4<br>7/31/2009 5:4<br>7/31/2009 5:4                                                                                      | 8 PM<br>8 PM<br>8 PM<br>8 PM                                 | View Unused codes<br>View Used codes<br>View Used codes<br>Status<br>Not Used<br>Not Used<br>Not Used                                                                                             | Print Export to excel sheet                           |
| No. of access code<br>Date of generation<br>License generation<br>No.<br>1.<br>2.<br>3.<br>4.                  | es: 55<br>h: 7/31/2009 5:48 PM<br>h Notes : Nil<br>Access Code<br>SCSA-82PM-RRVN<br>CTPD-WX4J-VXS5<br>DVWX-ACSG-DMWA<br>EFZU-X4NE-MSES                                                                                                    | 7/31/2009 5:4<br>7/31/2009 5:4<br>7/31/2009 5:4<br>7/31/2009 5:4                                                                     | 8 PM<br>8 PM<br>8 PM<br>8 PM<br>8 PM<br>8 PM                 | View Unused codes<br>View Used codes<br>View Used codes<br>Status<br>Not Used<br>Not Used<br>Not Used<br>Not Used                                                                                 | Print Export to excel sheet                           |
| No. of access code<br>Date of generation<br>License generation<br><b>No.</b><br>1.<br>2.<br>3.<br>4.<br>5.     | es: 55<br>n: 7/31/2009 5:48 PM<br>n Notes : Nil<br>Access Code<br>SCSA-82PM-RRVN<br>CTPD-WX4J-VXS5<br>DVWX-ACSG-DMWA<br>EFZU-X4NE-MSES<br>FUXN-EJKR-PS3X                                                                                           | 7/31/2009 5:4<br>7/31/2009 5:4<br>7/31/2009 5:4<br>7/31/2009 5:4<br>7/31/2009 5:4                                                    | 8 PM<br>8 PM<br>8 PM<br>8 PM<br>8 PM<br>8 PM<br>8 PM         | View All codes<br>View Unused codes<br>View Used codes<br>Status<br>Not Used<br>Not Used<br>Not Used<br>Not Used<br>Not Used<br>Not Used                                                          | Print Export to excel sheet                           |
| No. of access code<br>Date of generation<br>License generation<br>1.<br>2.<br>3.<br>4.<br>5.<br>6.             | es: 55<br>h: 7/31/2009 5:48 PM<br>h Notes : Nil<br>Access Code<br>SCSA-82PM-RRVN<br>CTPD-WX4J-VXS5<br>DVWX-ACSG-DMWA<br>EFZU-X4NE-MSES<br>FUXN-EJKR-PS3X<br>JASJ-DT2Y-AJJ6                                                                         | 7/31/2009 5:4<br>7/31/2009 5:4<br>7/31/2009 5:4<br>7/31/2009 5:4<br>7/31/2009 5:4<br>7/31/2009 5:4                                   | 8 PM<br>8 PM<br>8 PM<br>8 PM<br>8 PM<br>8 PM<br>8 PM<br>8 PM | View All codes<br>View Unused codes<br>View Used codes<br>Status<br>Not Used<br>Not Used<br>Not Used<br>Not Used<br>Not Used<br>Not Used<br>Not Used                                              | Print Export to excel sheet                           |
| No. of access code<br>Date of generation<br>License generation<br>1.<br>2.<br>3.<br>4.<br>5.<br>6.<br>7.       | es: 55<br>n: 7/31/2009 5:48 PM<br>n Notes : Nil<br>Access Code<br>SCSA-8ZPM-RRVN<br>CTPD-WX4J-VXS5<br>DVWX-ACSG-DMWA<br>EFZU-X4NE-MSES<br>FUXN-EJKR-PS3X<br>JASJ-DT2Y-AJJ6<br>KPRX-C7FZ-FEHZ                                                       | 7/31/2009 5:4<br>7/31/2009 5:4<br>7/31/2009 5:4<br>7/31/2009 5:4<br>7/31/2009 5:4<br>7/31/2009 5:4                                   | 8 PM<br>8 PM<br>8 PM<br>8 PM<br>8 PM<br>8 PM<br>8 PM<br>8 PM | View All codes<br>View Unused codes<br>View Used codes<br>Not Used<br>Not Used<br>Not Used<br>Not Used<br>Not Used<br>Not Used<br>Not Used<br>Not Used<br>Not Used                                | Print Export to excel sheet                           |
| No. of access code<br>Date of generation<br>License generation<br>1.<br>2.<br>3.<br>4.<br>5.<br>6.<br>7.<br>8. | es: 55<br>h: 7/31/2009 5:48 PM<br>h Notes : Nil<br>Access Code<br>SCSA-82PM-RRVN<br>CTPD-WX4J-VXS5<br>DVWX-ACSG-DMWA<br>CTPD-WX4J-VXS5<br>DVWX-ACSG-DMWA<br>EFZU-X4NE-MSES<br>FUXN-EJKR-PS3X<br>JASJ-DT2Y-AJJ6<br>KPRX-C7FZ-FEHZ<br>QYQZ-3XPU-MFUC | 7/31/2009 5:4<br>7/31/2009 5:4<br>7/31/2009 5:4<br>7/31/2009 5:4<br>7/31/2009 5:4<br>7/31/2009 5:4<br>7/31/2009 5:4<br>7/31/2009 5:4 | 8 PM<br>8 PM<br>8 PM<br>8 PM<br>8 PM<br>8 PM<br>8 PM<br>8 PM | View All codes<br>View Unused codes<br>View Used codes<br>View Used codes<br>Not Used<br>Not Used<br>Not Used<br>Not Used<br>Not Used<br>Not Used<br>Not Used<br>Not Used<br>Not Used<br>Not Used | Print Export to excel sheet                           |

# 8.3 Manage Transfer Student (1/3) Terms Course Sections Instructors Alt Coordinator Communication Manage Survey Reports My Profile Support FAQ Logout ELC-CA Transfer Student Section

**Navigation:** Manage > Transfer Student > Section

Use "Transfer Student" function to transfer a student to appropriate section of a course.

Select appropriate section from "Select Section" drop-down to pick up dropped student from the list and assign them into the same class.

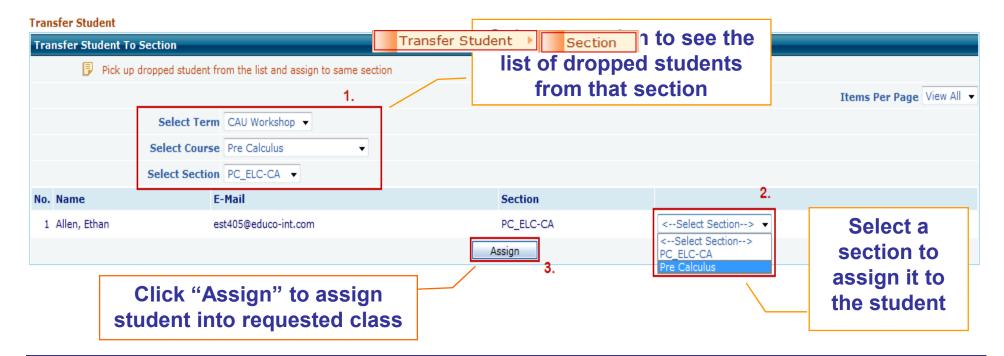

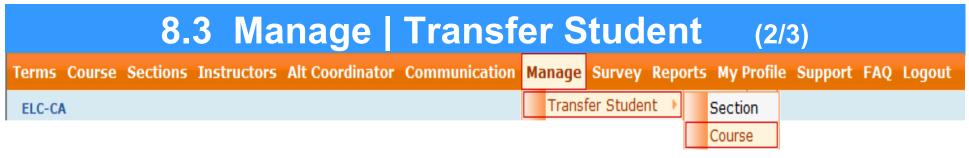

**Navigation:** Manage > Transfer Student > Course

Use "Transfer Student" function to transfer a student to appropriate section of a course.

• Select appropriate course from "Select Course" drop-down to pick up dropped student from the course list and assign to a section within that course.

| Transfer Student<br>Transfer Student to o | different section of the same course                         | list o                                    | t a section to a<br>of dropped stu<br>rom that section | idents |                                           |
|-------------------------------------------|--------------------------------------------------------------|-------------------------------------------|--------------------------------------------------------|--------|-------------------------------------------|
| 📴 Pick up d                               | dropped student from the course list and assign to s 1.      | ame or different section within that cour | '8 <b>6</b> (                                          |        | Items Per Page View All 👻                 |
| No. Name<br>1. Allen, Ethan               | Select Course Pre Calculus   E-Mail Id  est405@educo-int.com | Section<br>PC_ELC-CA 3.                   | Guest Registration<br>End date                         | 2.     | Select a                                  |
|                                           | lick "Assign" to assig                                       | Assign                                    |                                                        |        | section to<br>assign it to<br>the student |
|                                           | lent into requested cla                                      |                                           |                                                        | \      |                                           |